**Руководство по установке и авторизации программного продукта**

# **Платформа nanoCAD 24.0 в Альт Рабочая станция 10, Альт Рабочая станция К 10, архитектура x86– 64**

ООО «Нанософт разработка» 2024

# **СОДЕРЖАНИЕ**

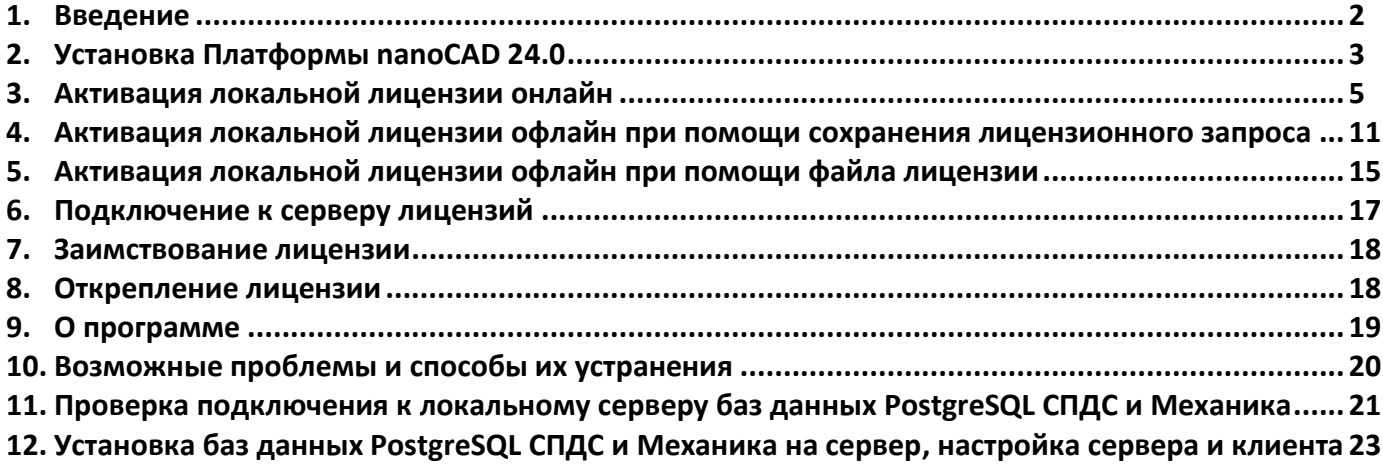

# <span id="page-2-0"></span>**1. Введение**

Данная инструкция описывает типовую инсталляцию Платформы nanoCAD 24.0 в ОС Альт Рабочая станция.

Помимо базового функционала Платформа nanoCAD 24.0 включает в себя несколько независимо лицензируемых встроенных модулей:

- СПДС;
- Механика;
- Топоплан;
- 3D;
- Организация;
- Растр.

# <span id="page-3-0"></span>**2. Установка Платформы nanoCAD 24.0**

Перед установкой:

Убедитесь, что ОС соответствует системным требованиям: Альт Рабочая станция 10, Альт Рабочая станция К 10, архитектура x86–64.

Убедитесь, что у вас подключены репозитории по умолчанию.

#### **2.1. Установка Платформы nanoCAD из установочных пакетов**

Загрузите установочные пакеты из личного кабинета и перейдите в каталог Загрузки (по умолчанию).

Для корректной установки Платформы nanoCAD 24.0 в Альт Рабочая станция необходимо соблюдать последовательность установки пакетов.

# **Для установки совместно с локальным сервером PostgreSQL баз данных СПДС и Механика выполните:**

Установку ncad-pgsql.x86\_64.rpm

ncad-data24-0.x86\_64.rpm

Установку ncad\_24-0.x86\_64.rpm

Подключение к локальному серверу баз данных СПДС и Механика будет настроено автоматически. При необходимости, выполните проверку подключения к локальному серверу баз данных PostgreSQL СПДС и Механика по п.11 этой инструкции.

Если пакет ncad-data24-0 был установлен раньше, чем ncad-pgsql, для установки и настройки баз необходимо выполнить: ncad-db-install24-0

#### **Для установки без локального сервера PostgreSQL баз данных СПДС и Механика выполните:**

Установку ncad-data24-0.x86\_64.rpm

Установку ncad\_24-0.x86\_64.rpm

Затем выполните настройку сервера и подключения к серверу PostgreSQL на клиенте по п. 12.2 этой инструкции.

После успешной установки ярлыки будут созданы в главном меню операционной системы.

При необходимости, можно создать ярлыки приложений через контекстное меню. Перейдите в главное меню операционной системы – nanoCAD 24.0. Нажмите ПКМ на нужном приложении и выберите Поместить на Рабочий стол из контекстного меню.

# <span id="page-4-0"></span>**3. Активация локальной лицензии онлайн**

Запустите *Мастер регистрации* из главного меню.

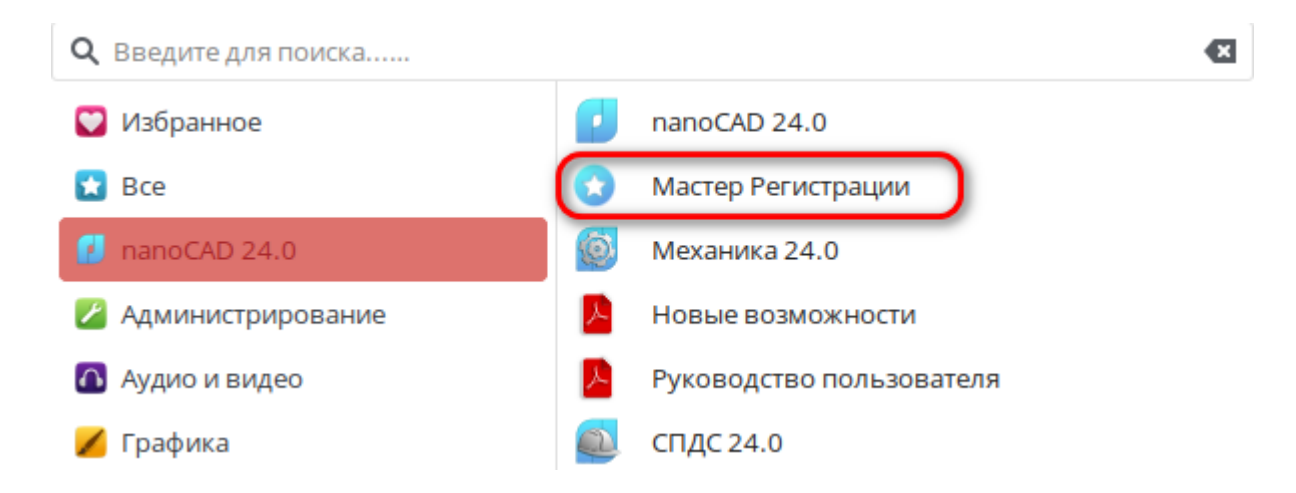

Выберите пункт *Запросить лицензию* и нажмите *Далее*.

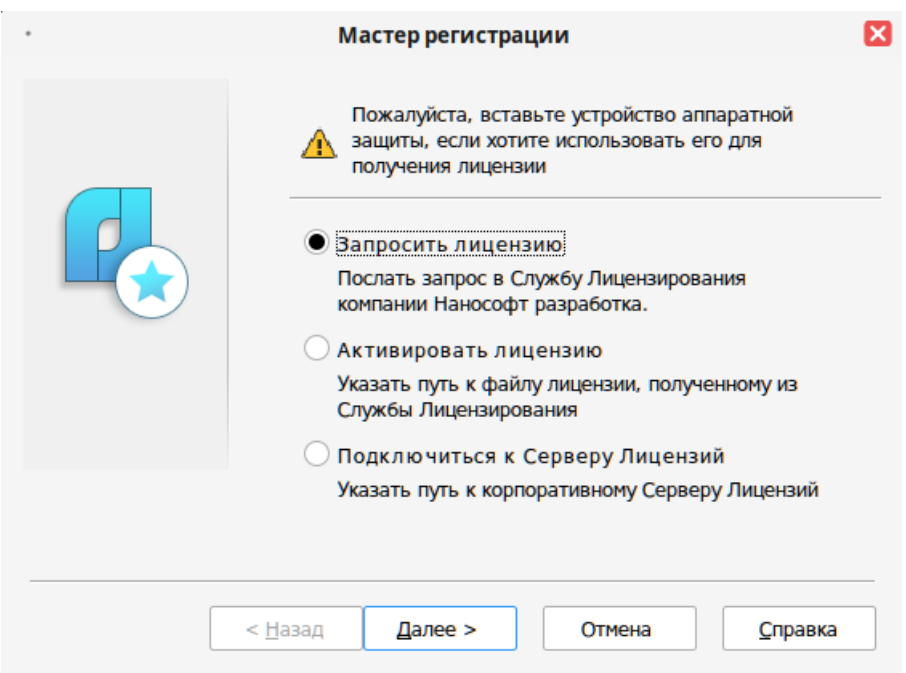

После выбора пункта *Запросить лицензию* и нажатия кнопки *Далее* откроется диалоговое окно *Серийный номер*.

Введите серийный номер (если у вас нет серийного номера, выберите пункт *Получить серийный номер*). Серийный номер имеет следующий вид: NC240P-000000000000-000000. Нажмите кнопку *Далее*.

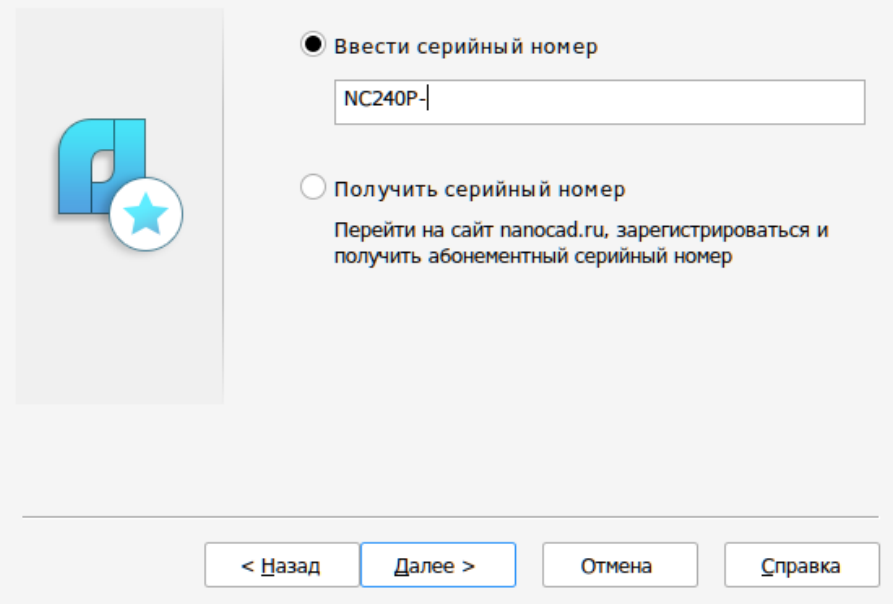

Откроется диалоговое окно *Регистрация пользователя*.

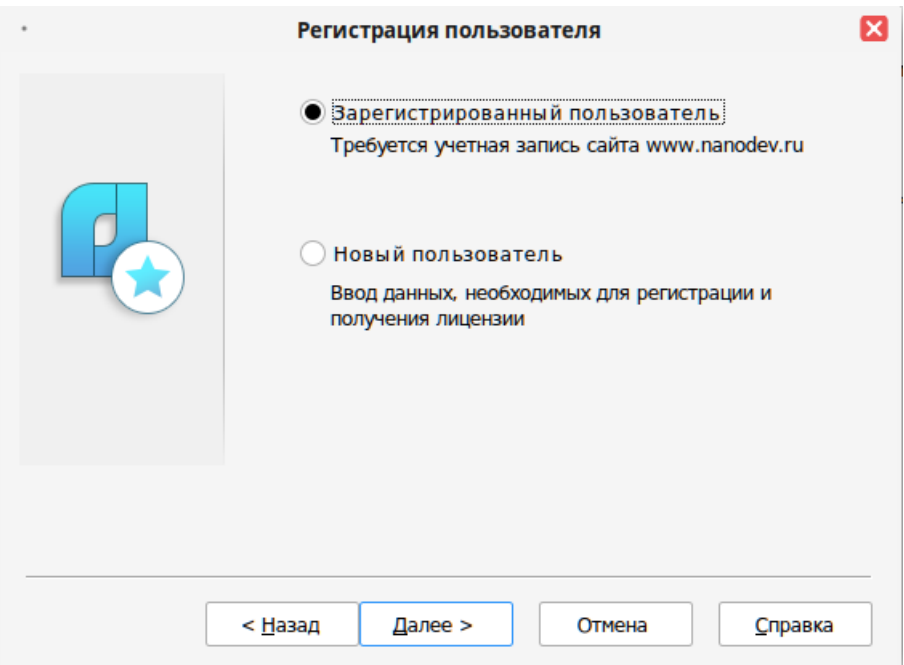

Если у вас уже есть учетная запись в личном кабинете на сайте *[www.nanocad.ru](http://www.nanocad.ru/)*, выберите пункт Зарегистрированный пользователь. В противном случае, необходимо зарегистрироваться в личном кабинете на сайте *[www.nanocad.ru](http://www.nanocad.ru/)* перед тем, как продолжить процедуру запроса лицензии.

Откроется диалоговое окно *Авторизация пользователя*.

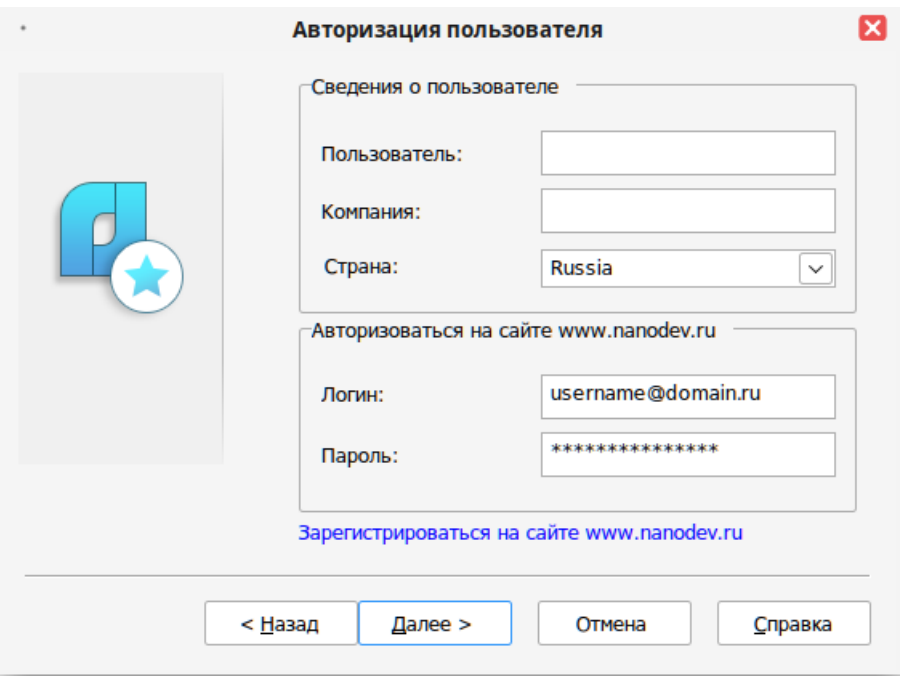

Поля *Логин* и *Пароль* следует заполнять теми значениями, что были использованы вами при регистрации в личном кабинете на сайте *www.nanocad.ru*. Заполните все поля и нажмите кнопку *Далее*.

Если вы не зарегистрированы в личном кабинете на сайте *www.nanocad.ru*, нажмите ссылку *Зарегистрироваться на сайте www.nanocad.ru*. После регистрации введите ваши регистрационные данные в полях *Логин* и *Пароль*.

Опционально можно заполнить поля *Пользователь, Компания*. Информация из этих полей будет отображаться при запуске программного обеспечения.

Заполните необходимые поля и нажмите кнопку *Далее*.

Откроется окно *Подтверждение регистрационных данных*.

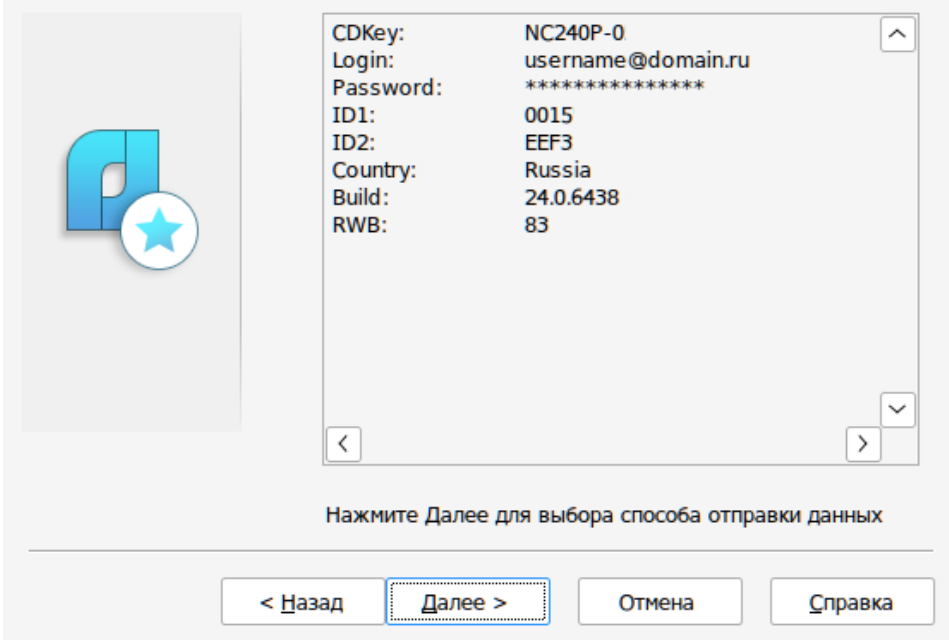

В окне подтверждения регистрационных данных отображаются данные, которые будут отправлены в ООО «Нанософт разработка» для получения файла локальной лицензии. Проверьте все введенные данные и подтвердите их нажатием кнопки *Далее*. В случае обнаружения ошибки нажмите кнопку *Назад* и исправьте информацию в тех полях, где это необходимо.

**Внимание!** Пожалуйста, внимательно проверьте ваши регистрационные данные. При неправильном заполнении регистрационных полей ООО «Нанософт разработка» оставляет за собой право отказать в выдаче лицензии.

Нажмите кнопку *Далее* для подтверждения привязки лицензии к вашему компьютеру.

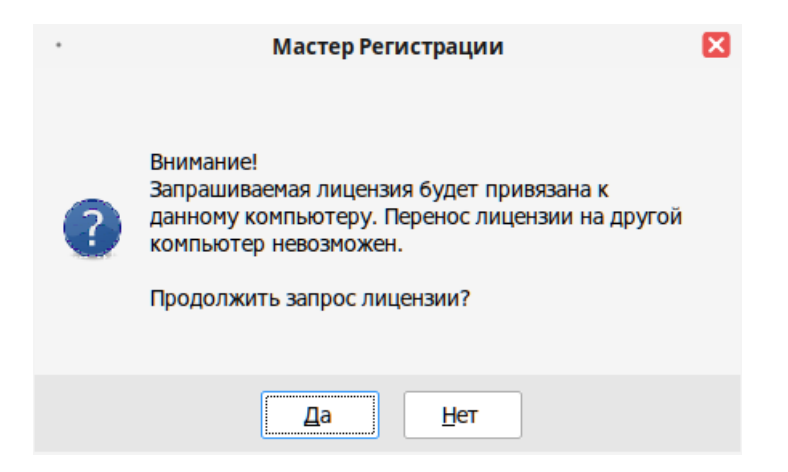

После ввода и подтверждения регистрационных данных откроется диалоговое окно *Способ запроса лицензии*.

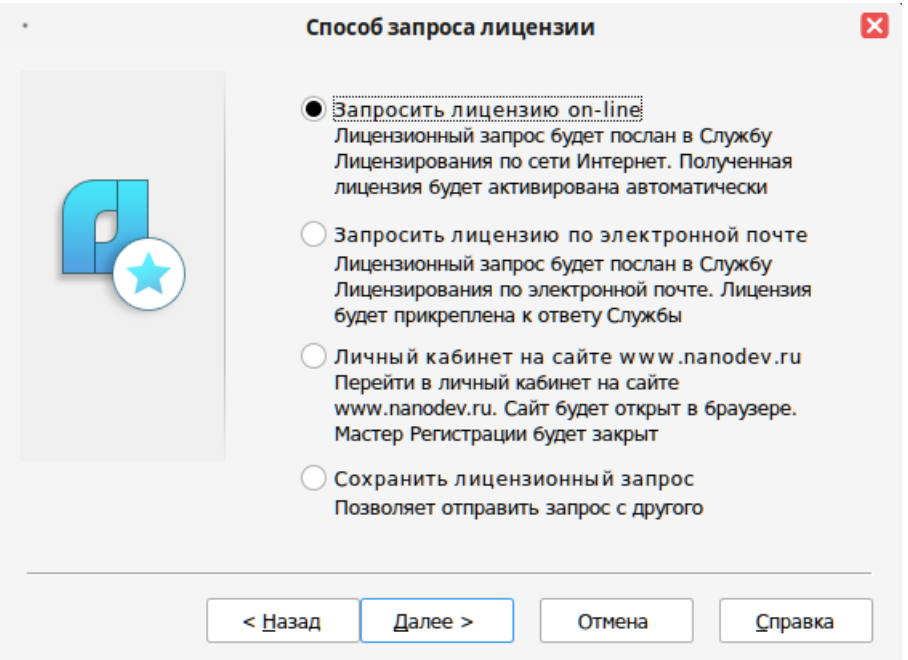

Запрос лицензии on-line производится только с компьютера, имеющего выход в сеть Интернет. При запросе лицензии on-line *Мастер регистрации* автоматически соединится с Сервером лицензий, сохранит и активирует лицензию.

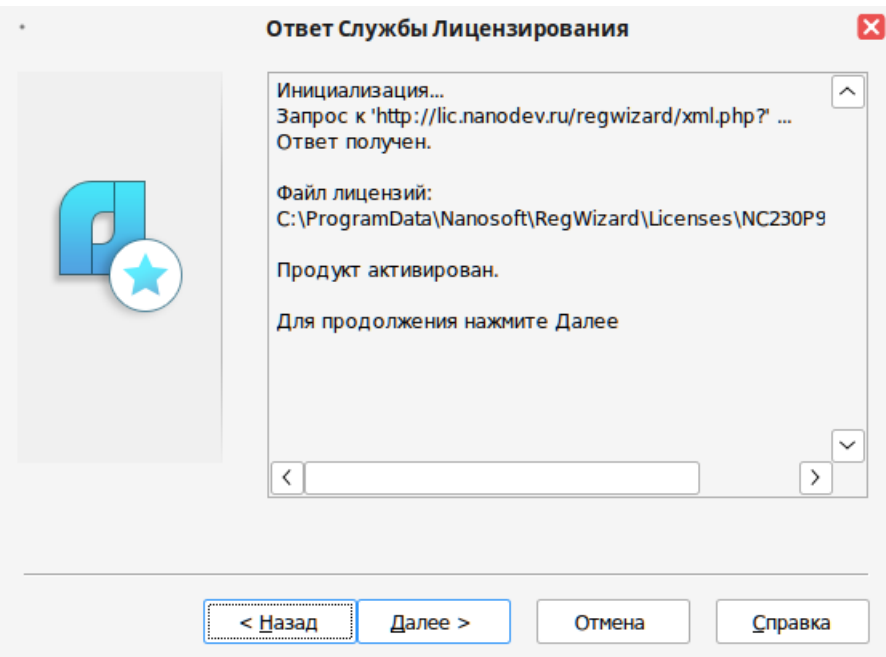

*Замечание.* Все файлы лицензий, полученные таким способом, помещаются в следующий каталог ~*/.ncad\_24.0x64/drive\_c/ProgramData/Nanosoft/RegWizard/Licenses*

Результатом запроса лицензии on-line может быть:

- успешное получение лицензии
- отказ в выдаче лицензии
- неудачное соединение

Дождитесь ответа службы лицензирования.

В случае успешного завершения нажмите кнопку *Далее.* В окне *Контактная информация* нажмите *Готово.*

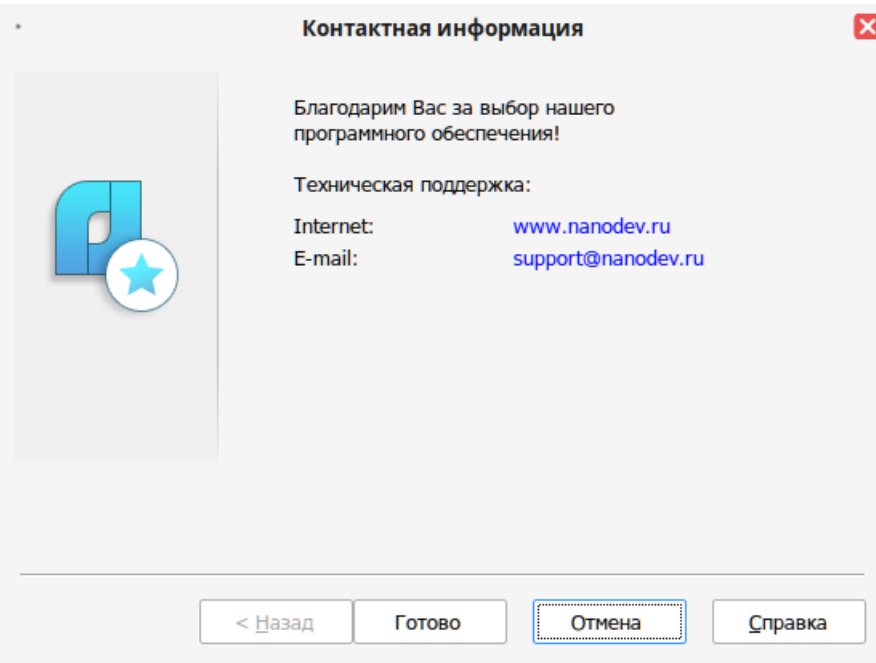

*Поздравляем!* Процесс лицензирования продукта ООО «Нанософт разработка» успешно завершен. Никаких других действий по лицензированию установленного продукта производить не требуется.

Запустите Платформу nanoCAD.

Если по той или иной причине Сервер отказал в выдаче локальной лицензии, нажмите кнопку *Далее* и в следующем окне, содержащем контактную информацию, нажмите кнопку *Готово*, завершив работу.

В случае неудачного соединения с Сервером, а также при невозможности получить локальную лицензию выбранным способом нажмите кнопку *Далее* и, вернувшись в окно *Способ запроса лицензии*, выберите другой вариант осуществления запроса.

# <span id="page-10-0"></span>**4. Активация локальной лицензии офлайн при помощи сохранения лицензионного запроса**

Запустите *Мастер регистрации* из главного меню.

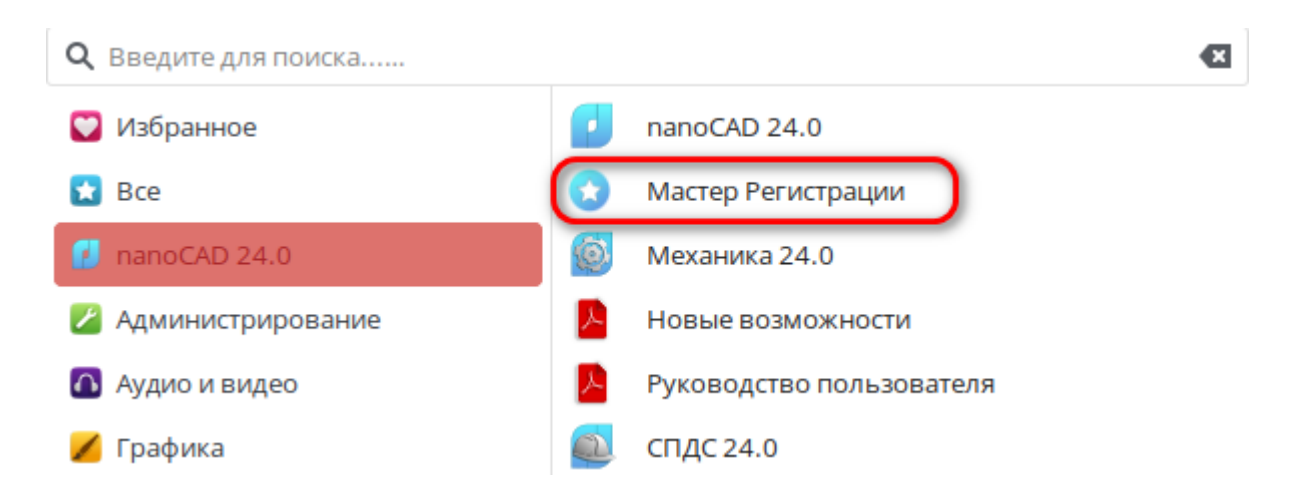

Выберите пункт *Запросить лицензию* и нажмите *Далее*.

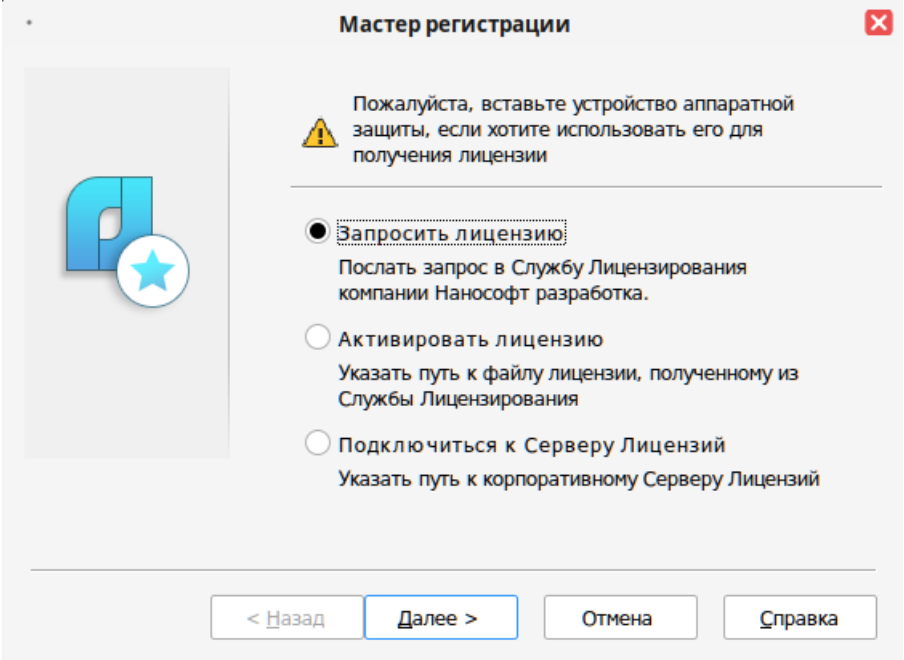

После выбора пункта *Запросить лицензию* и нажатия кнопки *Далее* откроется диалоговое окно *Серийный номер*.

Введите серийный номер (если у вас нет серийного номера, выберите пункт *Получить серийный номер*). Серийный номер имеет следующий вид: NC240P-000000000000-000000. Нажмите кнопку *Далее*.

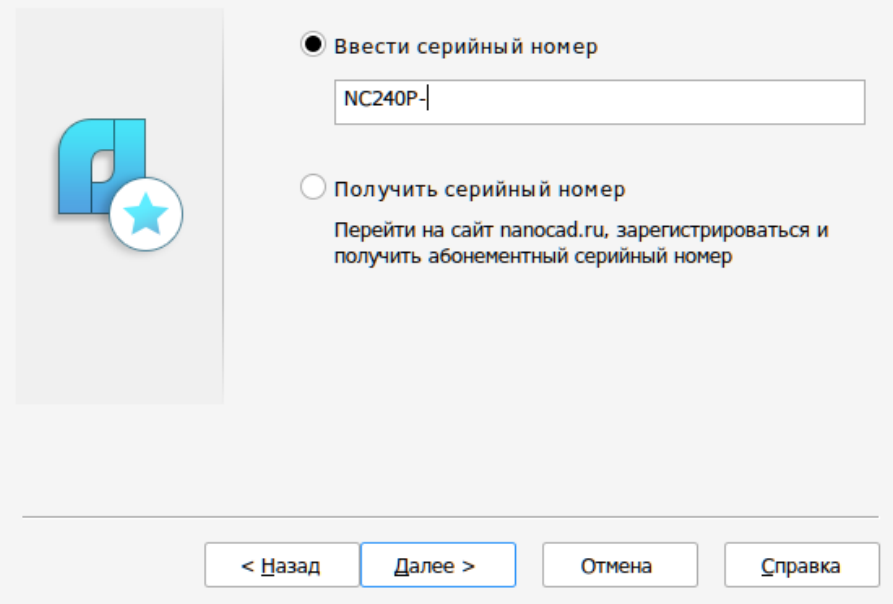

Откроется диалоговое окно *Регистрация пользователя*.

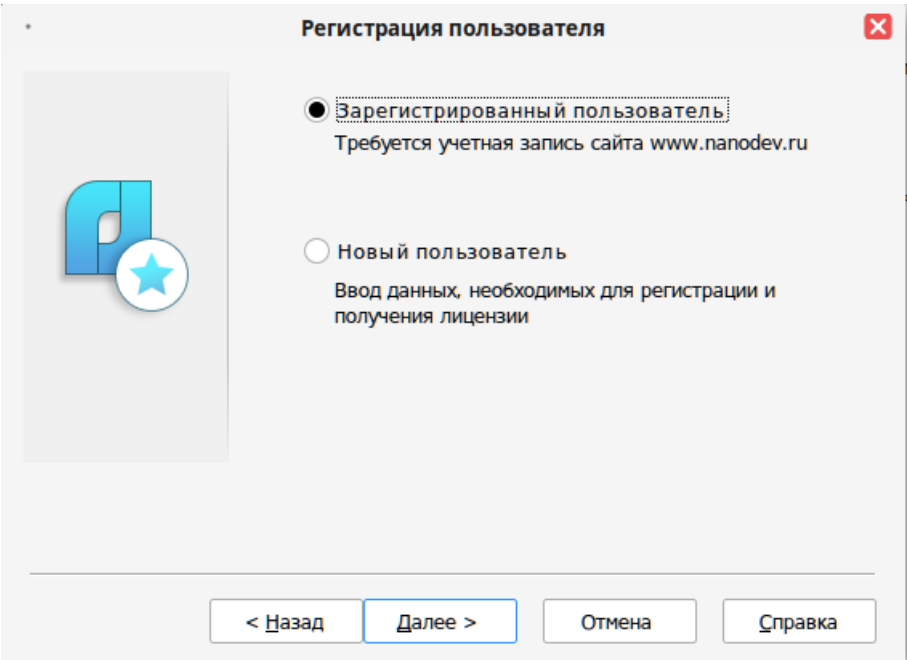

Если у вас уже есть учетная запись в личном кабинете на сайте *[www.nanocad.ru](http://www.nanocad.ru/)*, выберите пункт Зарегистрированный пользователь. В противном случае, необходимо зарегистрироваться в личном кабинете на сайте *[www.nanocad.ru](http://www.nanocad.ru/)* перед тем, как продолжить процедуру запроса лицензии.

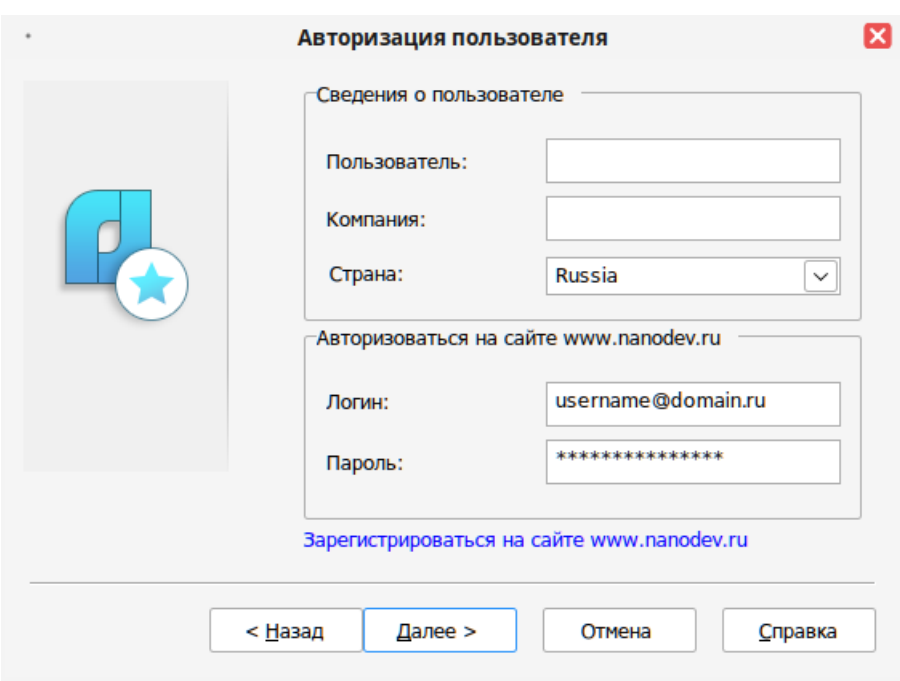

Откроется диалоговое окно *Авторизация пользователя*.

Поля *Логин* и *Пароль* следует заполнять теми значениями, что были использованы вами при регистрации в личном кабинете на сайте *www.nanocad.ru*.

Если вы не зарегистрированы в личном кабинете на сайте *www.nanocad.ru*, нажмите ссылку *Зарегистрироваться на сайте www.nanocad.ru*. После регистрации введите ваши регистрационные данные в полях *Логин* и *Пароль*.

Опционально можно заполнить поля *Пользователь, Компания*. Информация из этих полей будет отображаться при запуске программного обеспечения.

Заполните необходимые поля и нажмите кнопку *Далее*.

Откроется окно *Подтверждение регистрационных данных*.

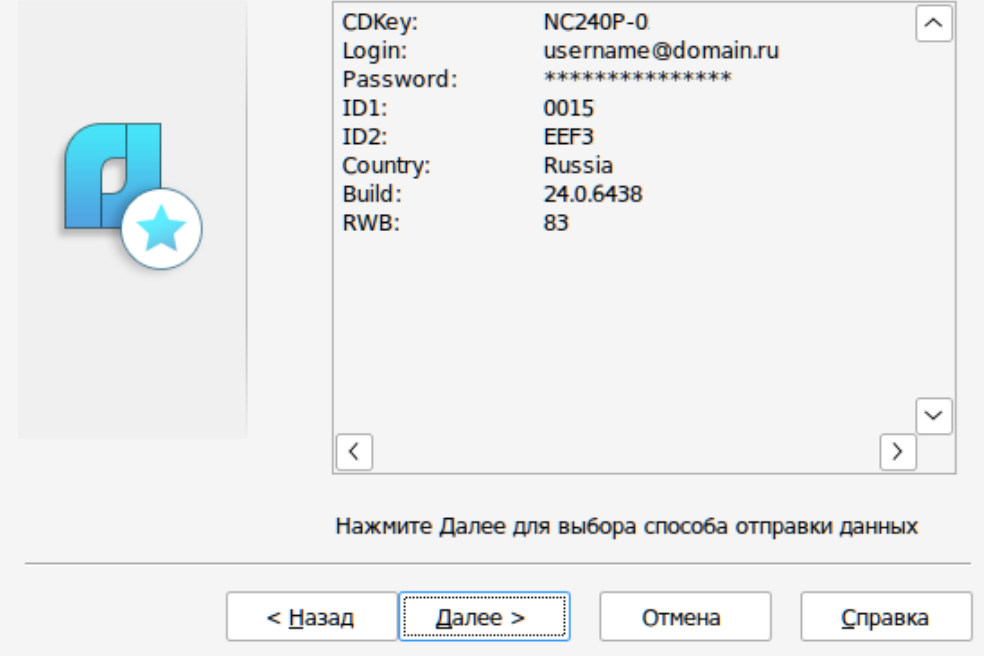

В окне подтверждения регистрационных данных отображаются данные, которые будут отправлены в ООО «Нанософт разработка» для получения локальной лицензии. Проверьте все введенные данные и подтвердите их нажатием кнопки *Далее*. В случае обнаружения ошибки нажмите кнопку *Назад* и исправьте информацию в тех полях, где это необходимо.

**Внимание!** Пожалуйста, внимательно проверьте ваши регистрационные данные. При неправильном заполнении регистрационных полей ООО «Нанософт разработка» оставляет за собой право отказать в выдаче лицензии.

Нажмите кнопку *Далее* для подтверждения привязки лицензии к вашему компьютеру.

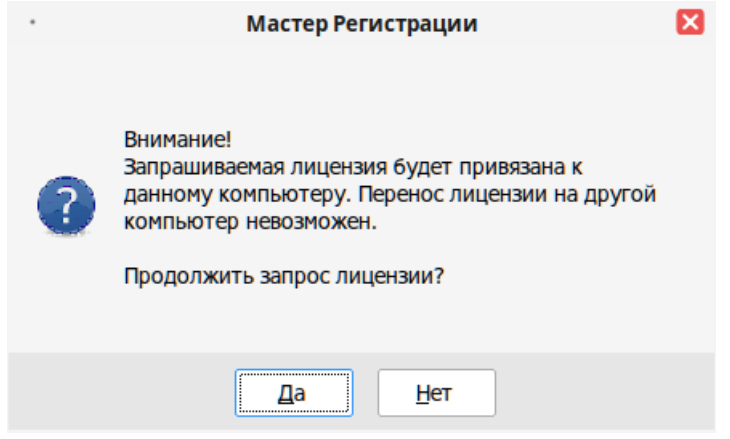

После ввода и подтверждения регистрационных данных откроется диалоговое окно *Способ запроса лицензии*.

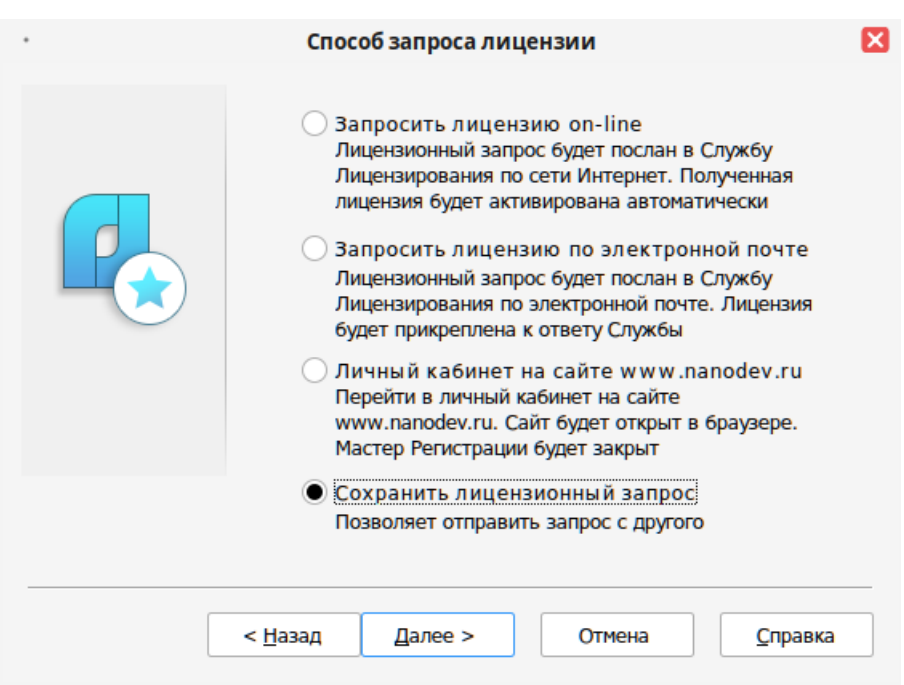

Если компьютер, на котором вы производите запрос лицензии, не подключен к сети Интернет, вам необходимо выбрать пункт *Сохранить лицензионный запрос.*

При выборе этого пункта программа автоматически создаст шаблон электронного письма.

Для продолжения процедуры лицензирования вам необходимо отправить сформированное письмо с компьютера, имеющего выход в сеть Интернет, в службу лицензирования ООО «Нанософт разработка».

Внимание, не меняйте тему и содержимое сохранённого лицензионного запроса при отправке письма. Изменение содержимого может привести к отказу в выдаче лицензионного файла. Результатом запроса лицензии при помощи электронной почты будет ответ службы лицензирования с файлом лицензии. Для активации Платформы nanoCAD при помощи файла локальной лицензии перейдите к п. 5.

# <span id="page-14-0"></span>**5. Активация локальной лицензии офлайн при помощи файла лицензии**

Скопируйте файл на компьютер, где установлен программный продукт, требующий лицензирования. Запустите *Мастер регистрации* из главного меню.

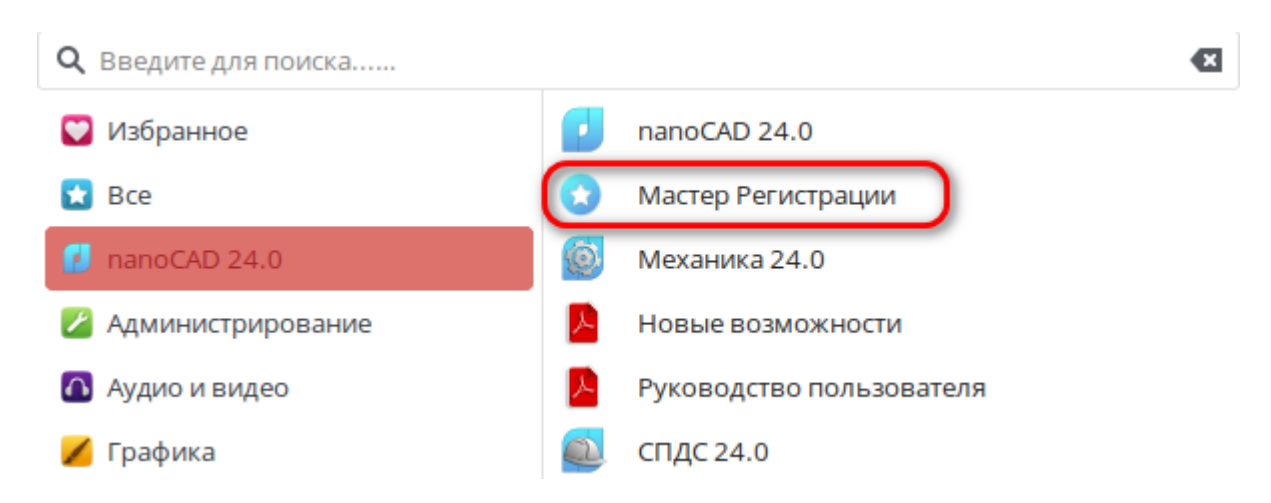

Выберите пункт *Активировать лицензию* и нажмите *Далее*.

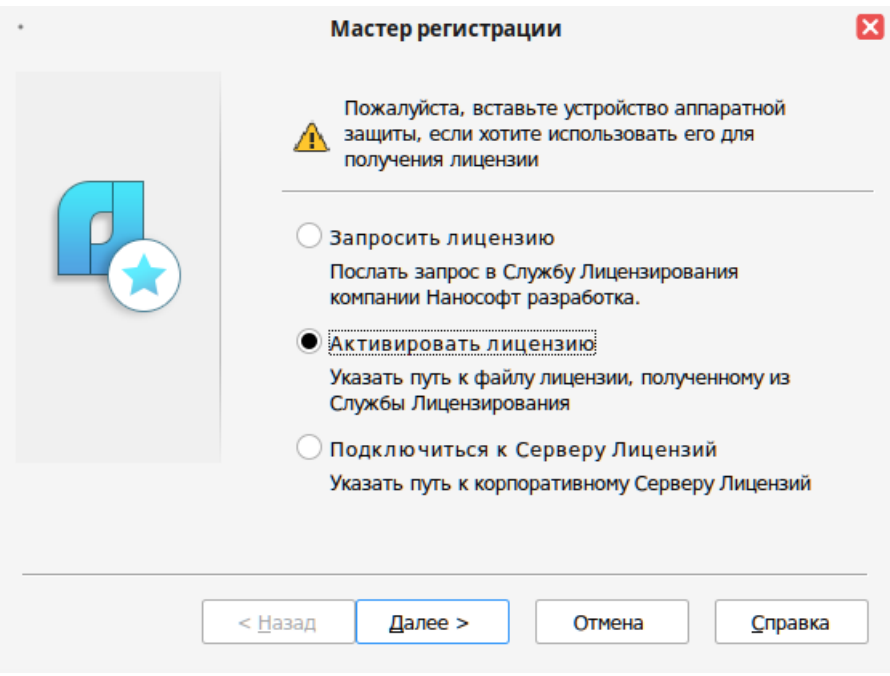

Укажите путь к файлу лицензии. Нажмите кнопку *Далее*.

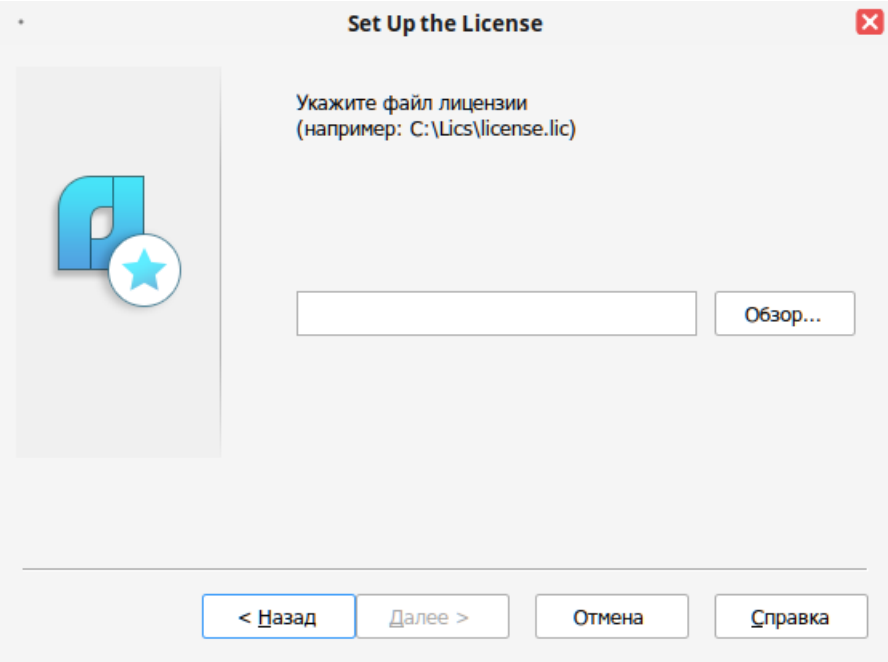

*Поздравляем!* Процесс лицензирования продукта ООО «Нанософт разработка» успешно завершен. Никаких других действий по лицензированию установленного продукта производить не требуется.

# <span id="page-16-0"></span>**6. Подключение к серверу лицензий**

Запустите *Мастер регистрации* из главного меню.

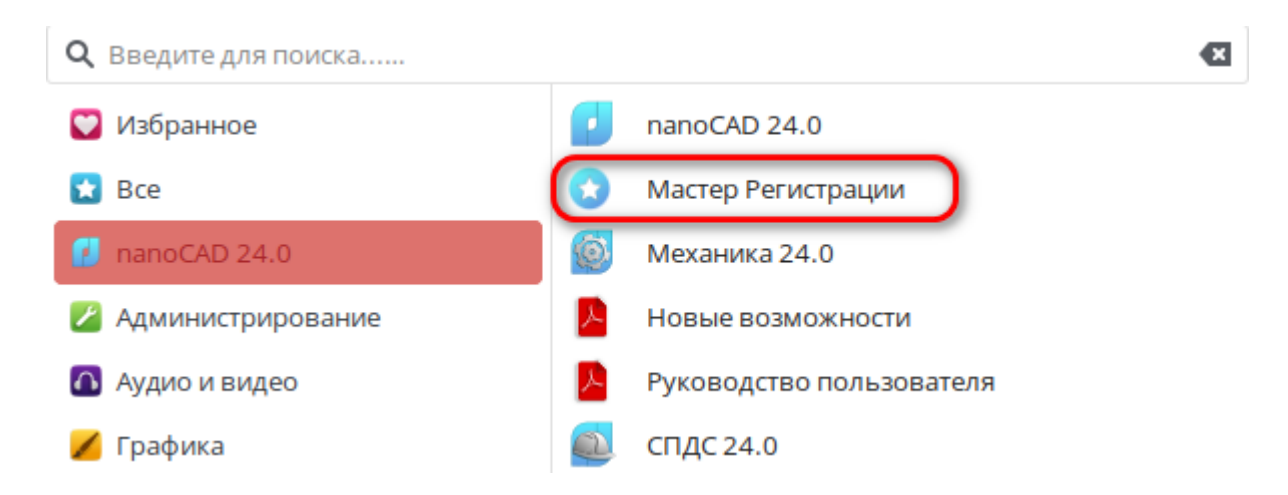

Выберите пункт *Подключиться к серверу лицензий* и нажмите *Далее*.

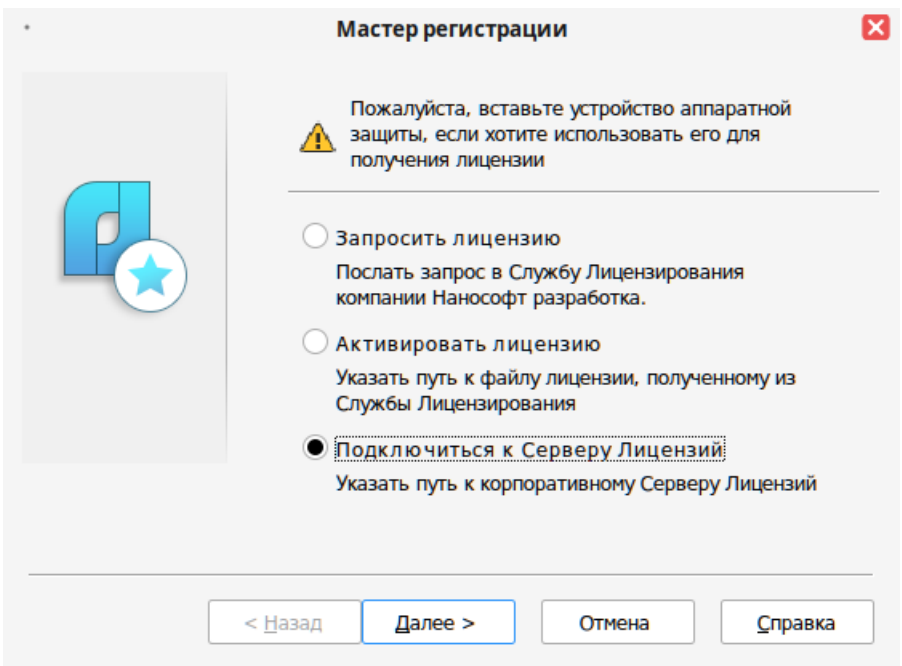

Введите IP-адрес компьютера, на котором установлен Сервер лицензий (например, 192.168.0.1), или укажите NetBIOS-имя машины (например, CORPSRV). Если вы используете нестандартные порты, то используйте следующую запись:

<порт>@<имя\_сервера> (например, 270010@CORPSRV).

### Нажмите кнопку *Далее*.

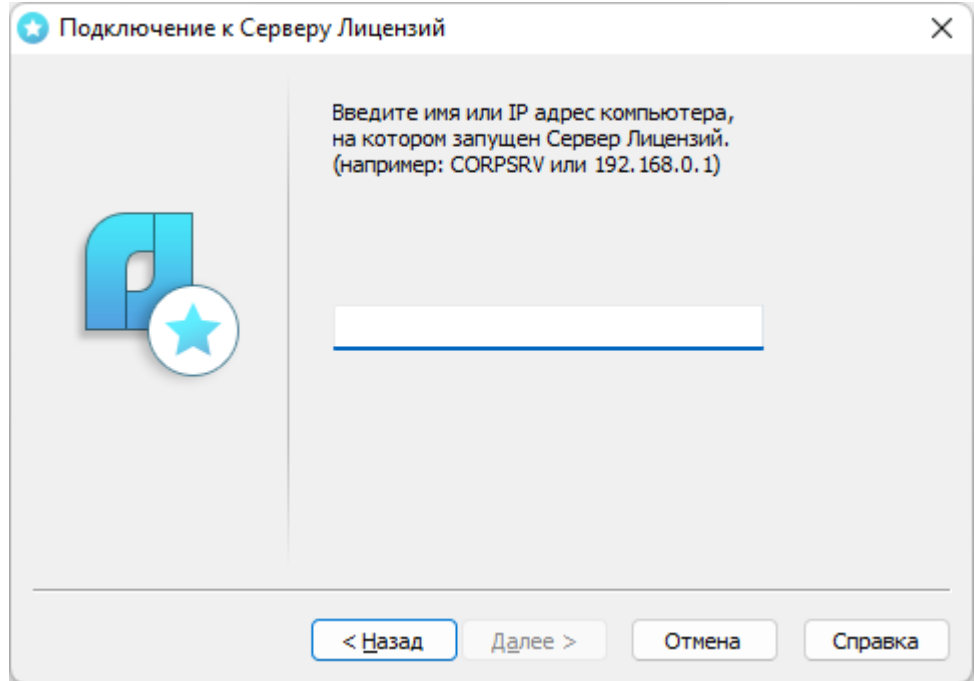

# <span id="page-17-0"></span>**7. Заимствование лицензии**

С помощью заимствованной лицензии можно работать с программой на компьютере, не подключенном к локальной сети, до истечения срока заимствования. Эта функция доступна при получении специального файла лицензии.

Для получения данного файла следует обратиться в службу технической поддержки: *support@nanodev.ru*. Необходимо указать в письме максимальный срок заимствования, а также приложить существующий файл лицензии.

# <span id="page-17-1"></span>**8. Открепление лицензии**

Для открепления лицензии от сервера необходимо:

• в командной строке Платформы nanoCAD ввести BORROWLICENSE;

• указать срок открепления лицензии и нажать кнопку *OK*.

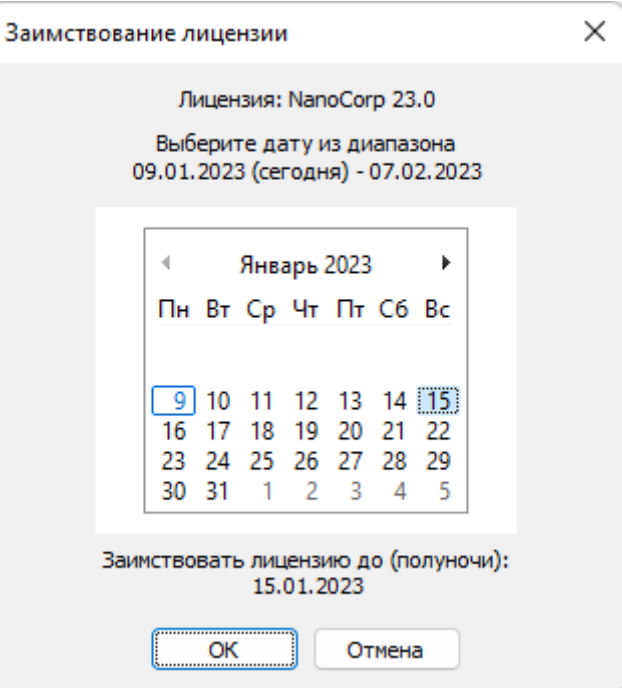

*Указание срока открепления лицензии*

По истечении срока заимствования лицензия будет автоматически возвращена на сервер.Для досрочного возврата лицензии необходимо в командной строке Платформы nanoCAD ввести RETURNLICENSE.

# <span id="page-18-0"></span>**9. О программе**

Узнать о состоянии вашей лицензии можно в меню *Справка О программе*.

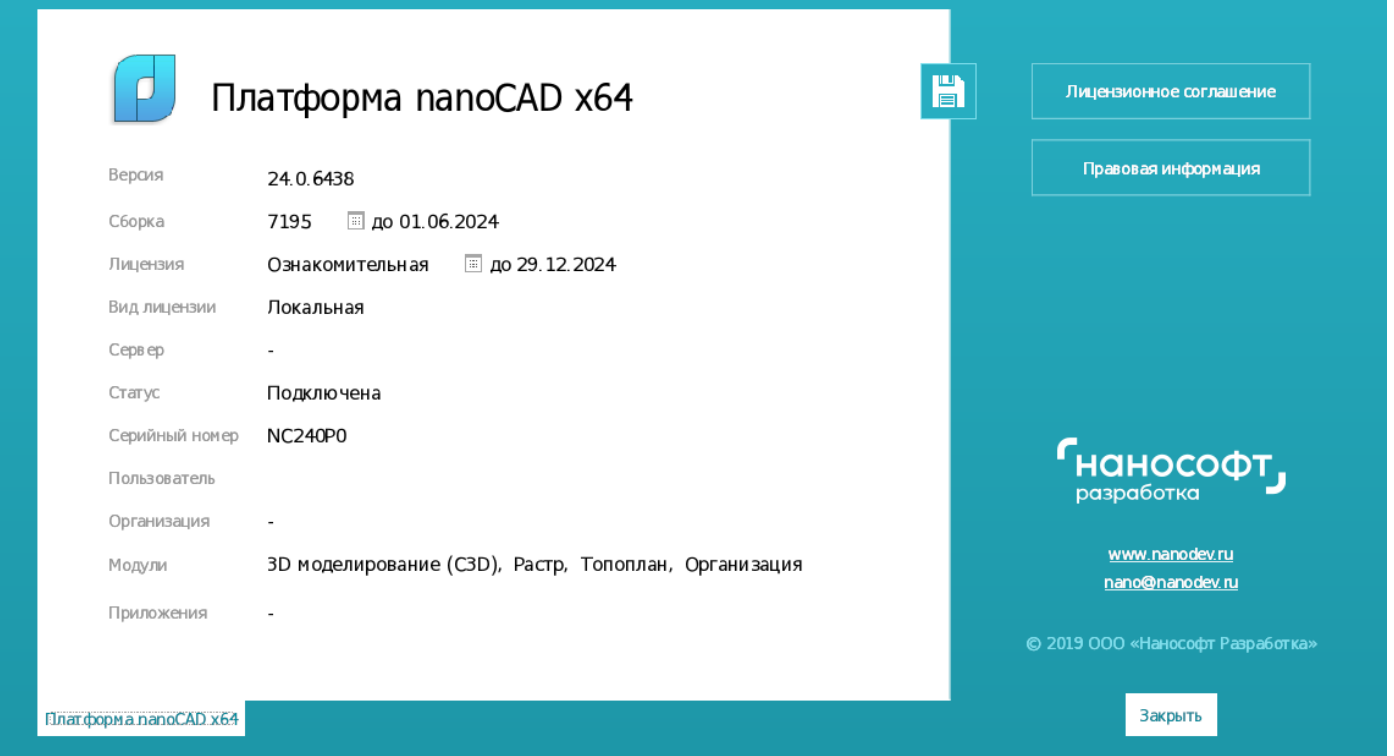

# <span id="page-19-0"></span>**10.Возможные проблемы и способы их устранения**

Ниже перечислены наиболее распространенные проблемы, возникающие у пользователей, и типовые способы устранения этих затруднений. Если у вас возникли проблемы и вы не можете их решить самостоятельно, обратитесь в службу технической поддержки ООО «Нанософт разработка» или к авторизованному партнеру ООО «Нанософт разработка». В обращении укажите сведения о системе, серийный номер, полные наименования пакетов и версию устанавливаемого ПО

# **Попытка установки завершается с ошибкой**

- Убедитесь, что у вас подключены репозитории по умолчанию в соответствии с инструкцией: [https://www.altlinux.org/%D0%A0%D0%B5%D0%BF%D0%BE%D0%B7%D0%B8%D1%82%D0%BE%D](https://www.altlinux.org/%D0%A0%D0%B5%D0%BF%D0%BE%D0%B7%D0%B8%D1%82%D0%BE%D1%80%D0%B8%D0%B8_ALT_Linux) [1%80%D0%B8%D0%B8\\_ALT\\_Linux](https://www.altlinux.org/%D0%A0%D0%B5%D0%BF%D0%BE%D0%B7%D0%B8%D1%82%D0%BE%D1%80%D0%B8%D0%B8_ALT_Linux)
- Убедитесь, что установочные файлы не были повреждены.

#### **Мастер регистрации не принимает серийный номер лицензии**

- Убедитесь, что вы соблюдаете версионность серийного номера и устанавливаемого программного обеспечения (например, что вы не пытаетесь использовать серийный номер версии 23 при активации версии 24).
- Убедитесь, что вы не используете серийный номер сетевой лицензии для активации локальной и наоборот.
- Убедитесь, что вы верно ввели все символы (например, что вместо символа «0» (ноль) не введена буква «О»; вместо английской буквы «С» не набрана русская буква «С» и т.д.).
- Убедитесь, что в начале и конце серийного номера нет непечатаемых символов (пробелов, знаков табуляции и т.д.).

#### **Установленное программное обеспечение не запускается**

- Убедитесь, что операционная система и компьютер отвечают системным требованиям программного обеспечения [https://www.nanocad.ru/products/platforma/download/#system](https://www.nanocad.ru/products/platforma/download/#system-requirements)[requirements](https://www.nanocad.ru/products/platforma/download/#system-requirements)
- Убедитесь, что вы активировали программное обеспечение.

#### **После запуска наблюдаются проблемы с отображением графики**

• Убедитесь, что установлен корректный драйвер видеоадаптера.

#### **Отсутствует подключение к базам данных СПДС и Механика**

- При локальной установке баз данных СПДС и Механика, если были установлены пакеты ncad24- 0 и ncad-pgsql, но подключение к базам отсутствует, для установки и настройки баз необходимо выполнить: ncad-db-install24-0
- При локальной установке баз данных СПДС и Механика, выполните проверку подключения по п. 11 Руководства.
- При установке баз данных СПДС и Механика на выделенный сервер, выполните настройку подключения к серверу по п. 12.2 Руководства.

# <span id="page-20-0"></span>**11. Проверка подключения к локальному серверу баз данных PostgreSQL СПДС и Механика**

- Запустите Механика 24.0
- Выполните из командной строки: *params*
- Перейдите к разделу *Источник данных*:

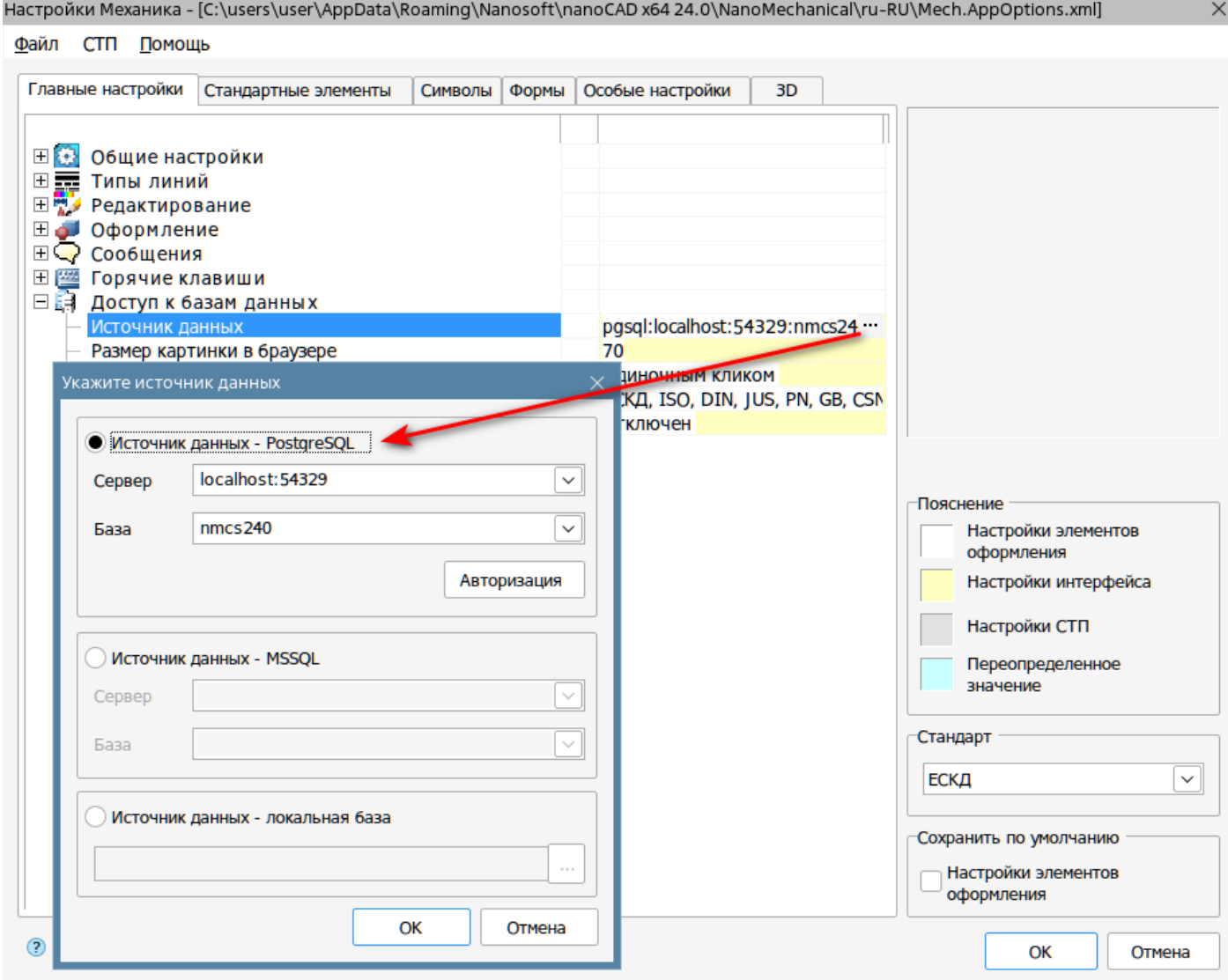

*Настройка локальной базы данных*

где: Сервер БД — **localhost:54329 localhost** – имя сервера (в примере - локальный сервер) **54329** – номер порта, на котором работает БД **nmcs240** имя БД (для Механика) **nspds240** (если настраиваем БД СПДС) **Авторизация**: логин **mclogin**, пароль **mclogin**

Проверка установки (из терминальной сессии): rpm -qi ncad-pgsql

# ii ncad-pgsql

12.16-124+1701333113

Проверка работы сервера: ss -tulpn | grep 54329 (PostgreSQL с базами работает на порте 54329)

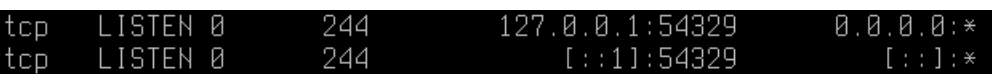

Проверка статуса службы БД PostgreSQL: sudo systemctl status ncad-pgsql

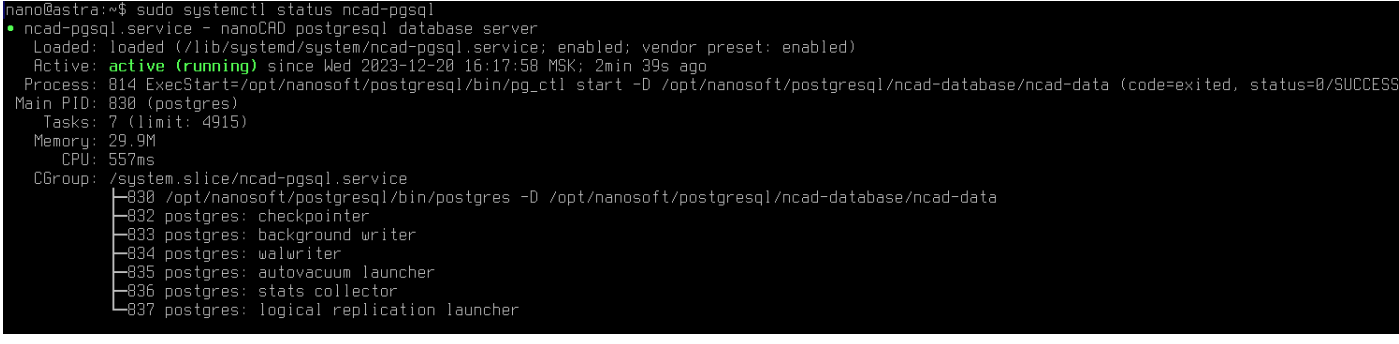

# <span id="page-22-0"></span>**12. Установка баз данных PostgreSQL СПДС и Механика на сервер, настройка сервера и клиента**

# **12.1 Установка.**

Убедитесь, что ОС на сервере соответствует системным требованиям: Альт Рабочая станция 10, Альт Рабочая станция К 10, архитектура x86–64.

Убедитесь, что у вас подключены репозитории по умолчанию в соответствии с инструкцией: [https://www.altlinux.org/%D0%A0%D0%B5%D0%BF%D0%BE%D0%B7%D0%B8%D1%82%D0%BE%D1%80%](https://www.altlinux.org/%D0%A0%D0%B5%D0%BF%D0%BE%D0%B7%D0%B8%D1%82%D0%BE%D1%80%D0%B8%D0%B8_ALT_Linux) [D0%B8%D0%B8\\_ALT\\_Linux](https://www.altlinux.org/%D0%A0%D0%B5%D0%BF%D0%BE%D0%B7%D0%B8%D1%82%D0%BE%D1%80%D0%B8%D0%B8_ALT_Linux)

Выполните обновление: sudo apt-get update

Выполните установку в следующем порядке, в соответствии с п. 2 этого руководства:

- 1. ncad-pgsql. el7.x86\_64.rpm
- 2. ncad-data24-0.el7.x86\_64.rpm

Примечание:

• Если пакет ncad-data24-0 был установлен раньше, чем ncad-pgsql, необходимо выполнить: ncad-db-install24-0

# **12.2 Настройка.**

Для настройки подключения к серверу PostgreSQL необходимо выполнить следующее:

**На сервере:**

• Разрешить удаленные подключения к серверу:

Открыть на редактирование файл /opt/nanosoft/postgresql/ncad-database/ncad-data/pg\_hba.conf

Прописать: host all all 0.0.0.0/0 trust

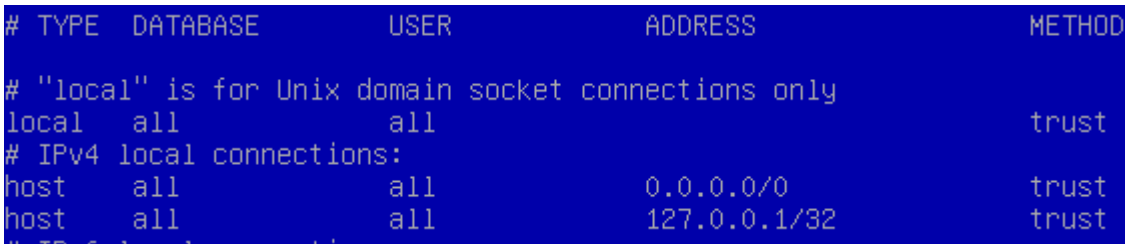

• Разрешить прослушивание запросов на всех IP-адресах (\*):

Открыть на редактирование файл /opt/nanosoft/postgresql/ncad-database/ncad-data/postgresql.conf

Прописать: listen\_addresses = '\*'

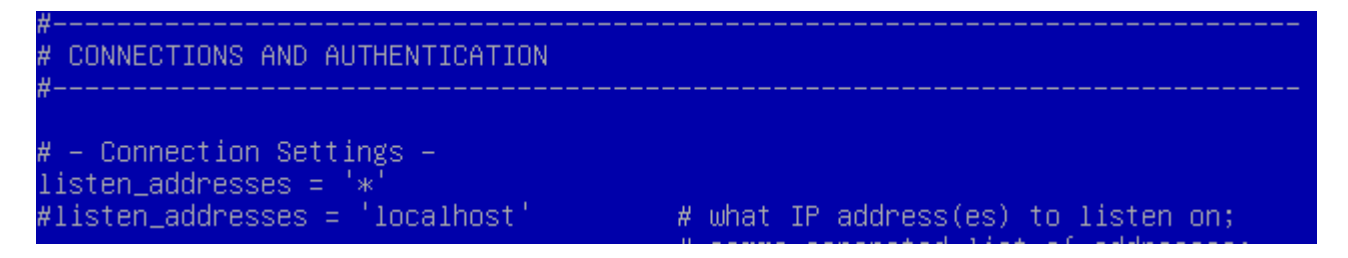

• Перезапустить службу: sudo systemctl restart ncad-pgsql

Проверка работы сервера:

Проверить статус службы: sudo systemctl status ncad-pgsql

Посмотреть лог службы: sudo journalctl -xe

Проверить порт: ss -tulpn | grep 54329

(PostgreSQL с базами работает на порте 54329)

LISTEN 0<br>LISTEN 0  $\frac{244}{244}$  $0.0.0.01*$  $0.0.0.0:54329$ tcp  $[::]$ :54329  $[::]::$ tcp

#### **На клиенте:**

Запустить Механика

Перейти в Механика-Настройки (mcparams)

Главные настройки-Доступ к базам данных-Источник данных-укажите ip сервера:порт (54329)

Нажмите ОК

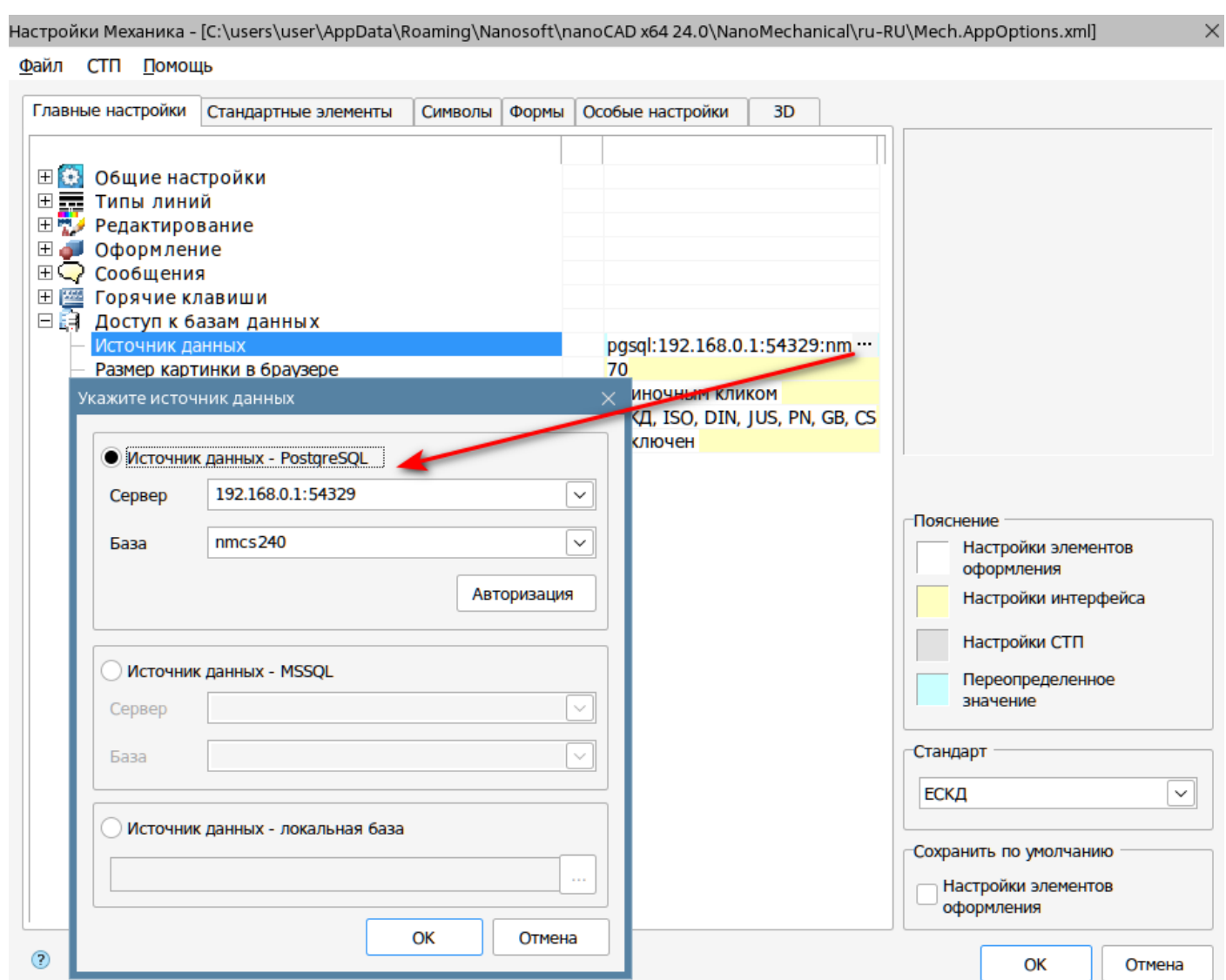

Аналогичная настройка на клиенте выполняется для СПДС.